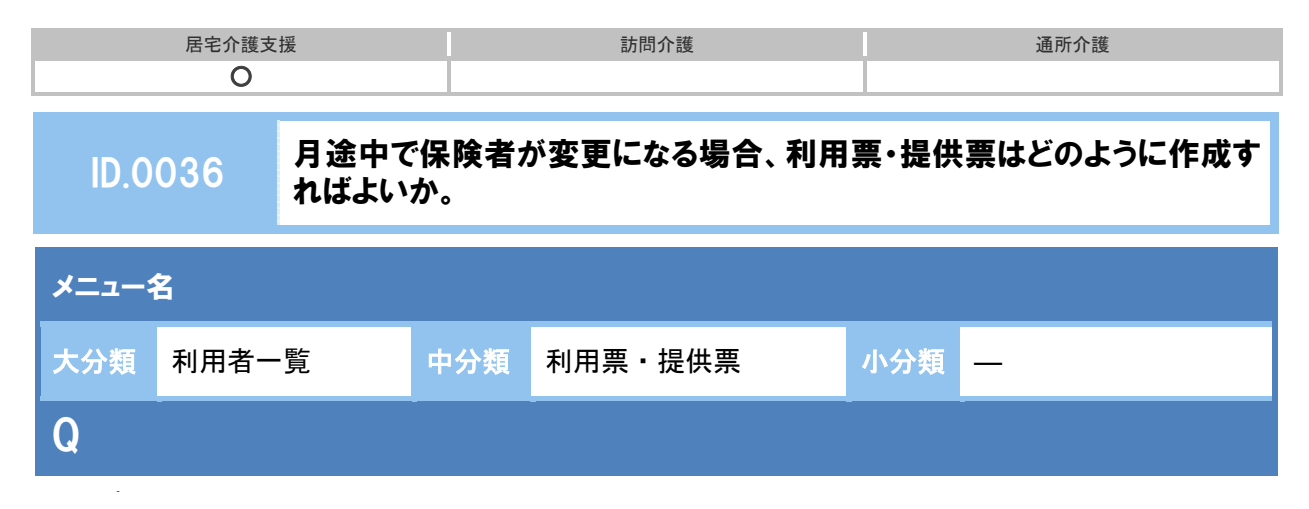

月途中で保険者が変更になる場合、利用票・提供票はどのように作成すればよいか。

新 A

- ① [利用者一覧]-[利用者情報]-[介護保険]で変更後の認定情報を登録します。
- ② [利用票・提供票]画面でサービス提供年月、作成年月日を設定します。
- ③ 認定情報には、月初の認定が表示されます。
- ④ 前半の保険者について、サービス追加ボタンからサービス内容を設定します。

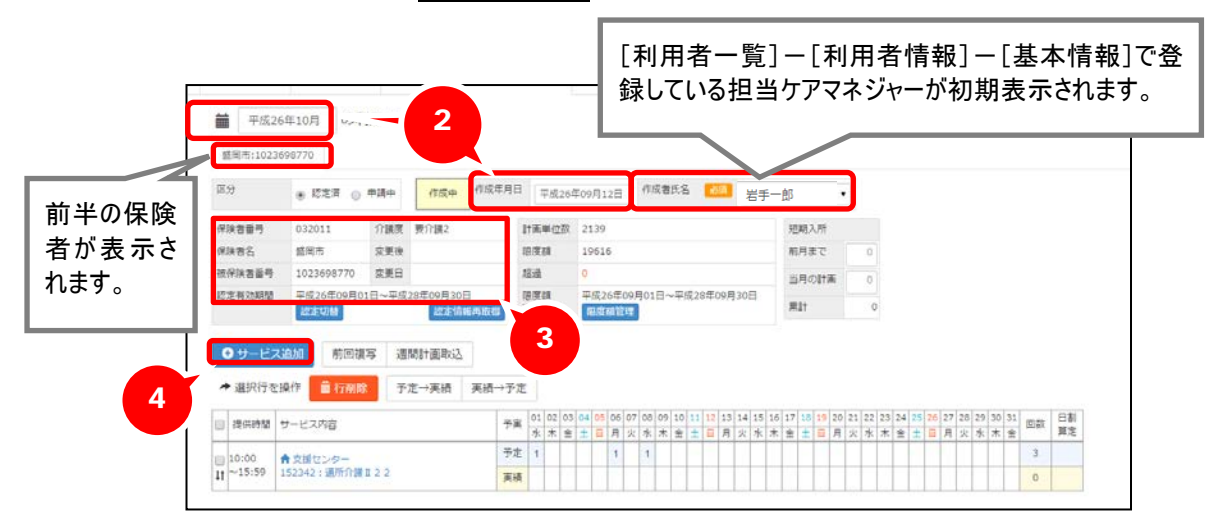

- ⑤ 認定切替ボタンをクリックします。
- ⑥ 表示された[認定切替]画面で変更後の認定情報を選択します。
- ⑦ 「変更後の設定」欄に表示された認定情報を確認し、設定ボタンをクリックします。

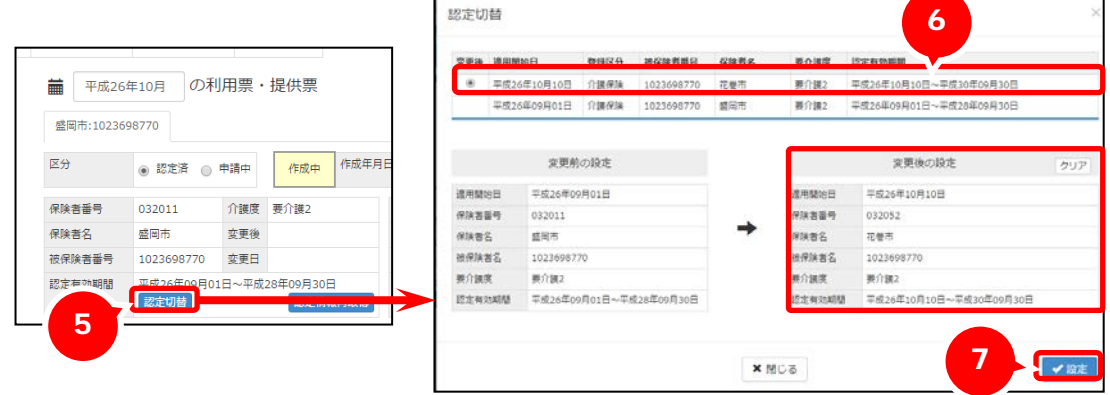

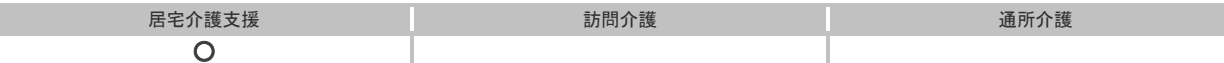

⑧ 変更後の保険者のタブが表示されます。

- ⑨ 作成年月日を設定します。
- ⑩ サービス追加ボタンで変更後の保険者についてサービス内容を設定します。
- ⑪ 登録ボタンをクリックします。

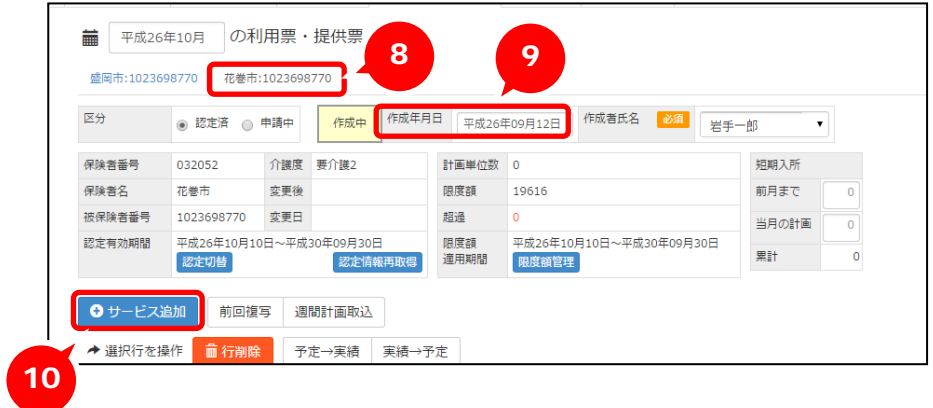

## 補足

変更後の認定情報を[介護保険]画面に登録する前に利用票・提供票を作成した場合、前半の保 険者のサービス提供日を修正し、登録後、認定切替ボタンで認定情報を切り替えます。 その後、追加された変更後の保険者のタブで、作成年月日、サービス内容を設定します。